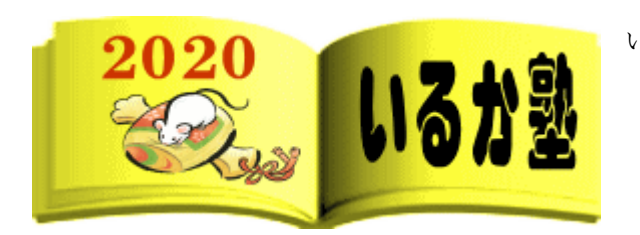

いるか塾 資料№2020-02 2020-01-14(火) 小林利治

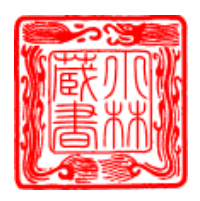

## Outlook 2016 で署名を挿入する方法

署名は、電子メールを送信する際に、そのメールの差出人が誰なのかが相手にわかるように、 メール本文の最後に差出人の情報(氏名やメールアドレスなど)を記述するものです。 署名付きのメールを送信したい場合は、あらかじめ作成していた署名を電子メールの末尾に 追加して送信することができます。

※ Office のアップデート状況によって、画面や操作手順、機能などが異なる場合があります。

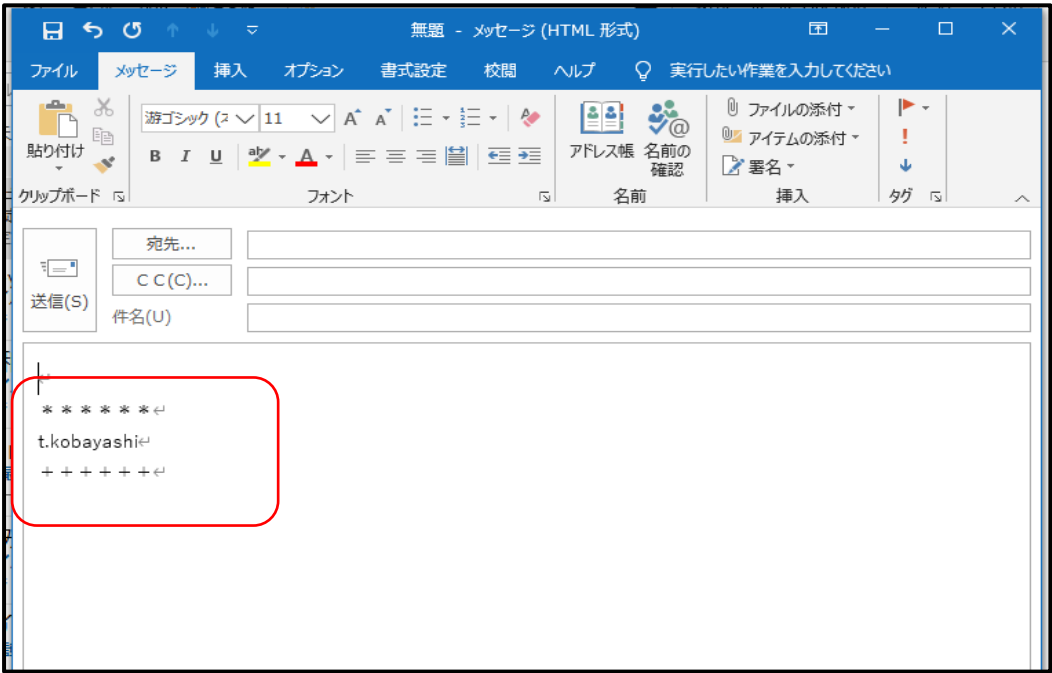

「メール」をクリックし、「メッセージの作成」欄から「署名」をクリックします。

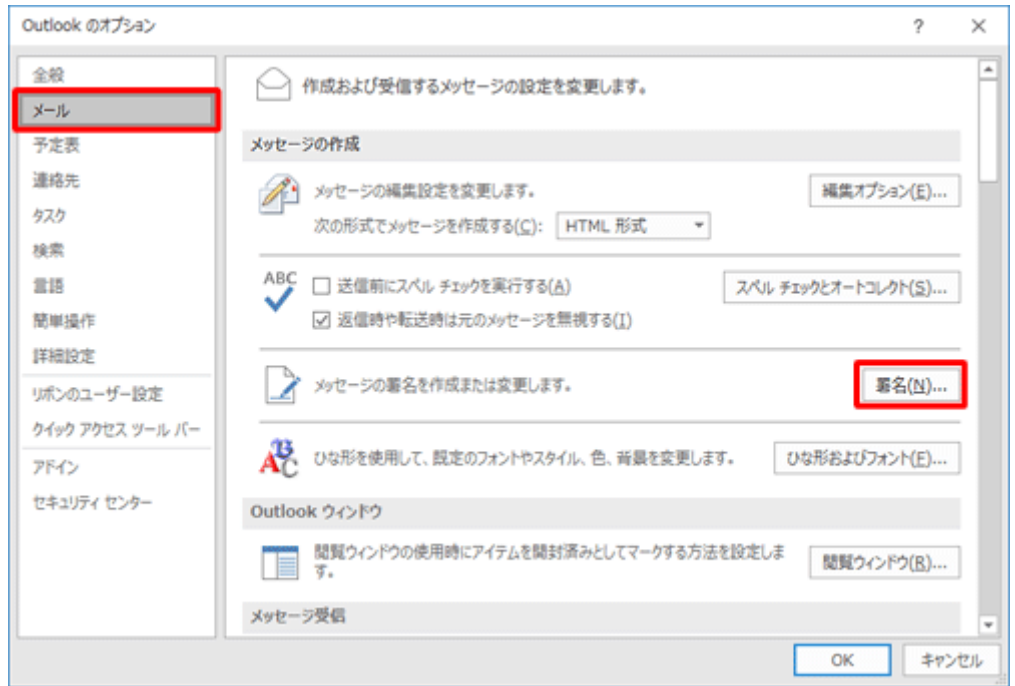

4「署名とひな形」が表示されます。

「署名」タブをクリックし、「編集する署名の選択」欄から「新規作成」をクリックします

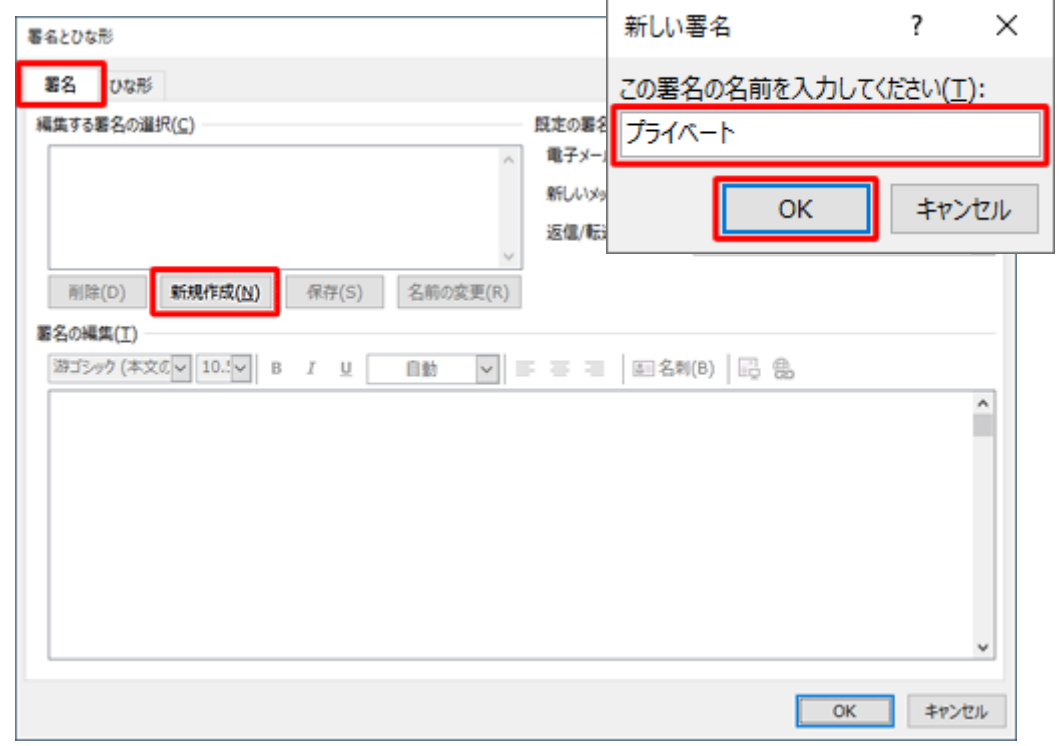

5.「新しい署名」が表示されます。

作成する署名の名前を入力し、「OK」をクリックします。ここでは例として、「プライベート」と入力し ます。

6.「署名の編集」欄のボックス内に署名の内容を入力し、「OK」をクリックします。

ここでは例として、以下のように入力します。

※ 署名の文字のフォントや大きさなども設定できます。

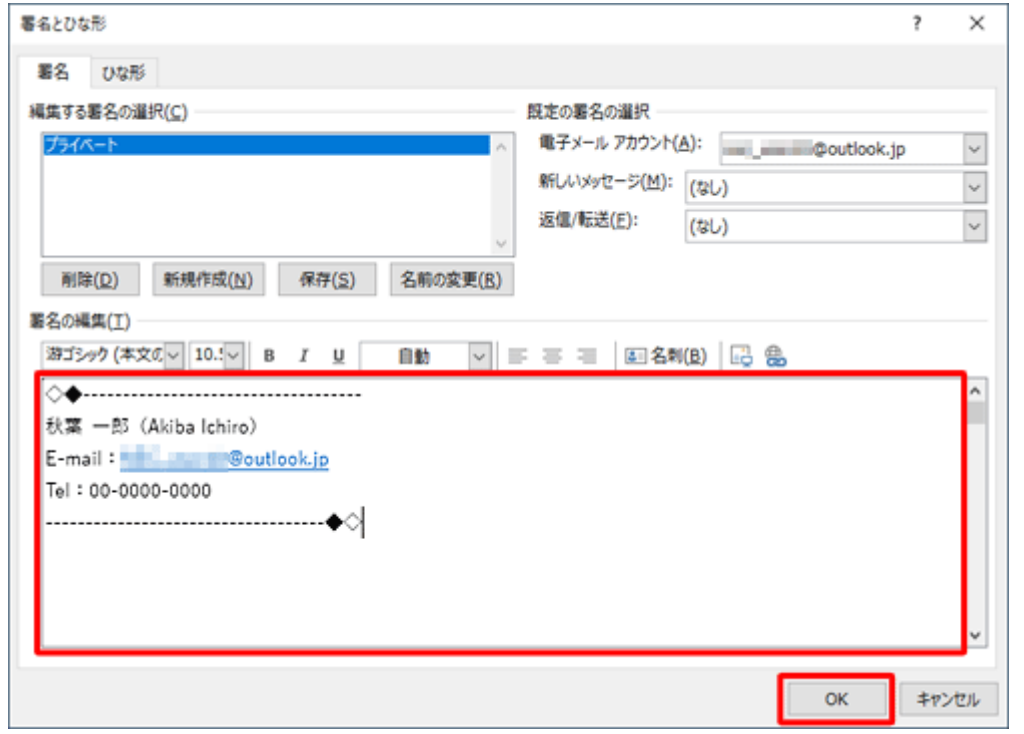

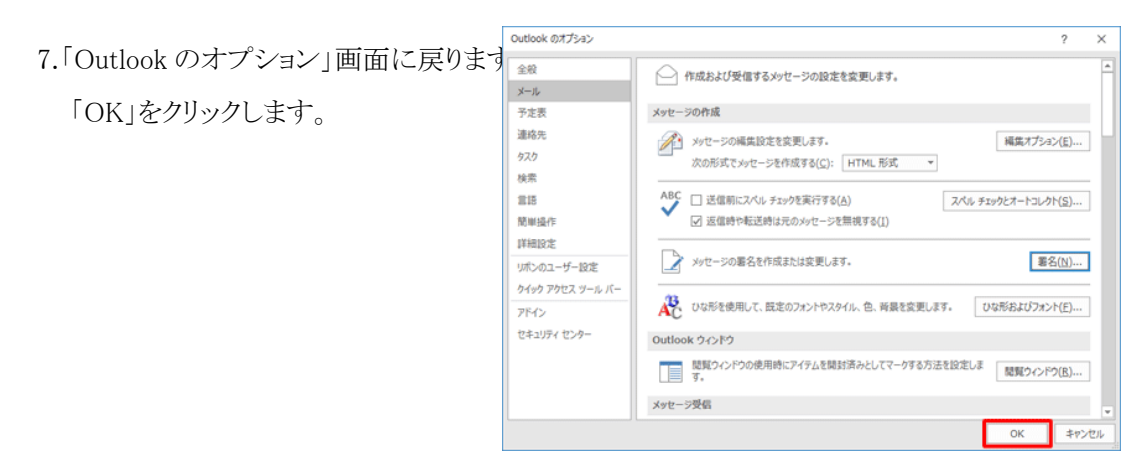

①手動で署名を挿入する場合

- 1. リボンから「ファイル」タブをクリックします。
- 2. 画面左側から「オプション」をクリックします。
- ② 新規メール作成画面が表示されます。

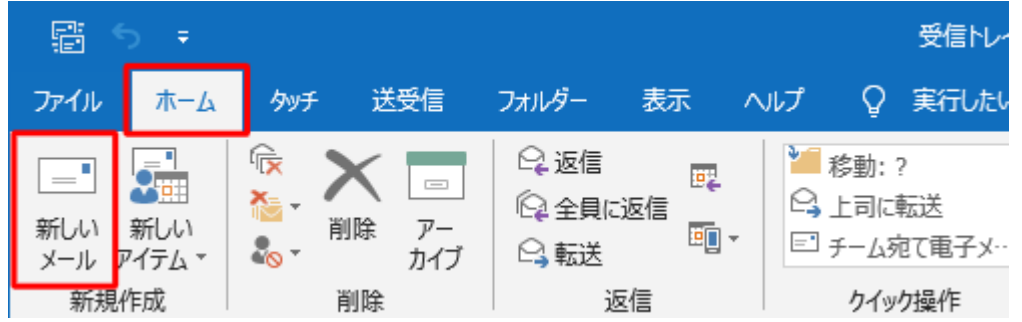

3.「Outlook のオプション」が表示されます。

リボンから「挿入」タブをクリックし、「挿入」グループの「署名」▼をクリックして、署名を開きます

下の欄に

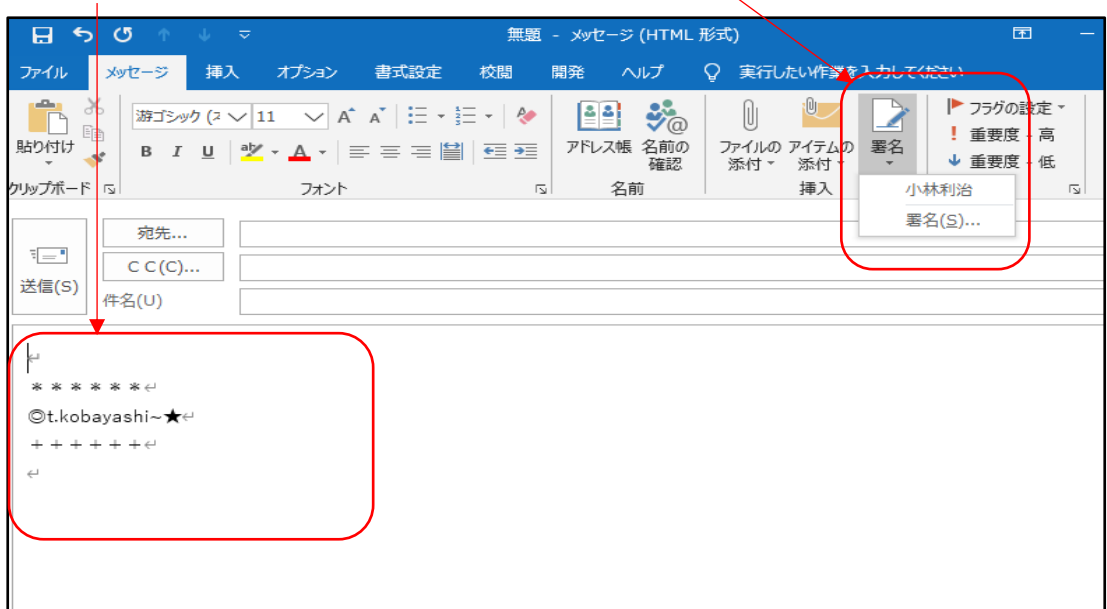